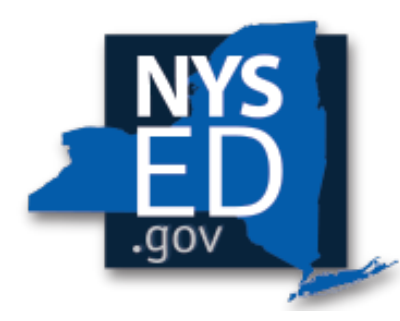

**New York State EDUCATION DEPARTMENT** 

**ADULT CAREER & CONTINUING ED SERVICES** 

# Electronic Reporting System (ERS) Vendor Portal Manual

V2.2 April 2022

#### *Background:*

On April 1,2022, vendors will not be able to use the old [VRContracts@mail.nysed.gov](mailto:VRContracts@mail.nysed.gov) or [VRContracts@nysed.gov.](mailto:VRContracts@nysed.gov) This system will become inoperative for future report submissions.

## **LOGGING INTO ERS**

Only ACCES-VR approved vendors who have an established user account in the Electronic Reporting System (ERS) Vendor Portal will be able to log in. If a vendor does not yet have a login and password please fill out the [User Request Form](https://forms.office.com/Pages/DesignPage.aspx?lang=en-US&origin=OfficeDotCom&route=Start#FormId=6BbvFeBMw0-S4mp6bI52XvAW4abtfHFBunc-0UmpnclUN0JIT0U0UTFCVUNZNVFVTFlBWE85Q1hVUC4u)**.**

1) Using Google Chrome (strongly recommended) as your web browser, go to:

### <https://eservices.nysed.gov/erweb/>

*Please note, Internet Explorer is not compatible with the ERS.*

- 2) Enter the ERS username and password that have been provided to you.
- 3) Select the login button. **Please make sure your login page looks like the screenshot below:**

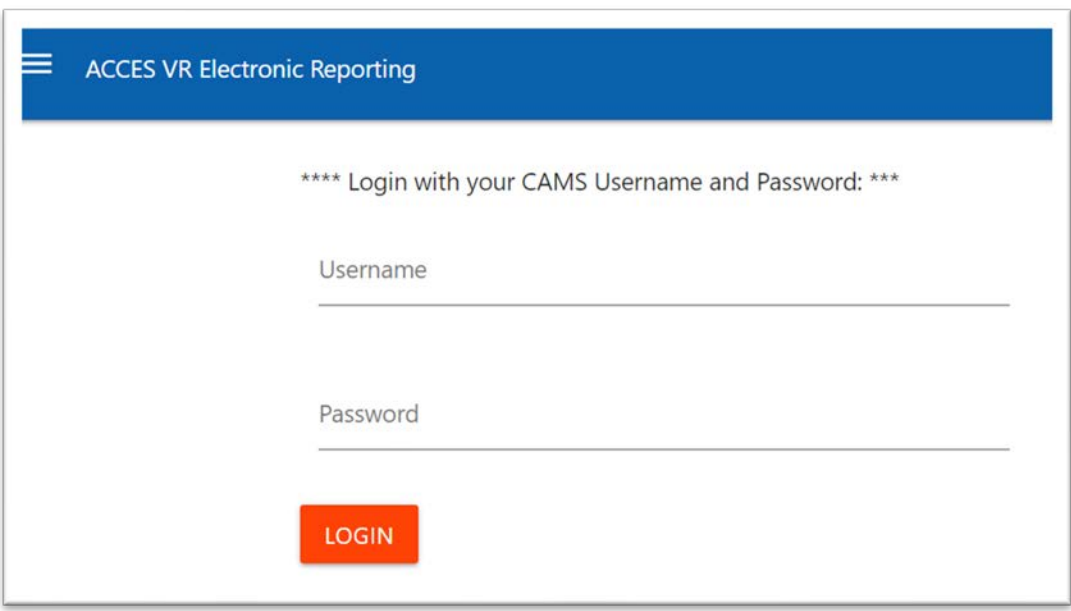

- 4) The Welcome screen will appear. To ensure security, ACCES-VR has enabled Multi-Factor Authentication. The vendor must verify the information and then select the "Send Authentication Code" button.
- 5) Once the vendor receives the authentication code via the email provided on the User Request Form, enter the authentication code.
- 6) Select the Validate Authentication Code button.

#### **If you experience any issues logging in, please contact VRCAMSQ@NYSED.GOV**

## **Uploading Reports**

Once successfully logged in, vendors have the ability to search for authorizations by CAMS IDs.

1. Enter the CAMS ID for the participant's report that will be uploaded (circled in red below).

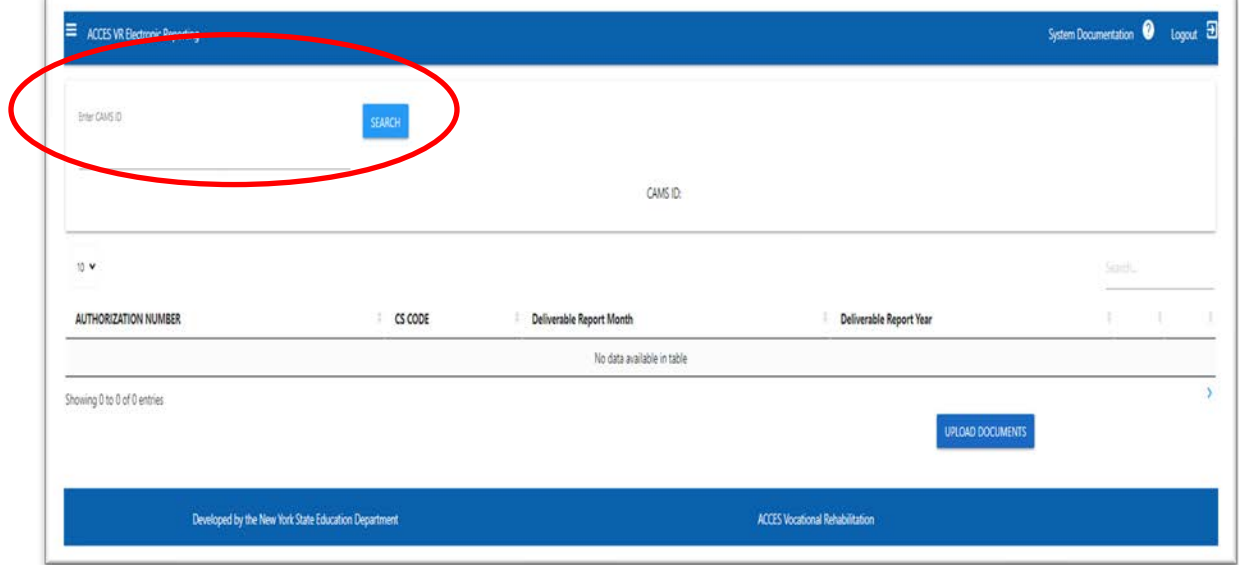

2. Once a CAMS ID is entered, a list of authorizations for that participant will be displayed by Authorization Number and Case Service Code. Find the Authorization Number and Case Service Code for the report that will be uploaded.

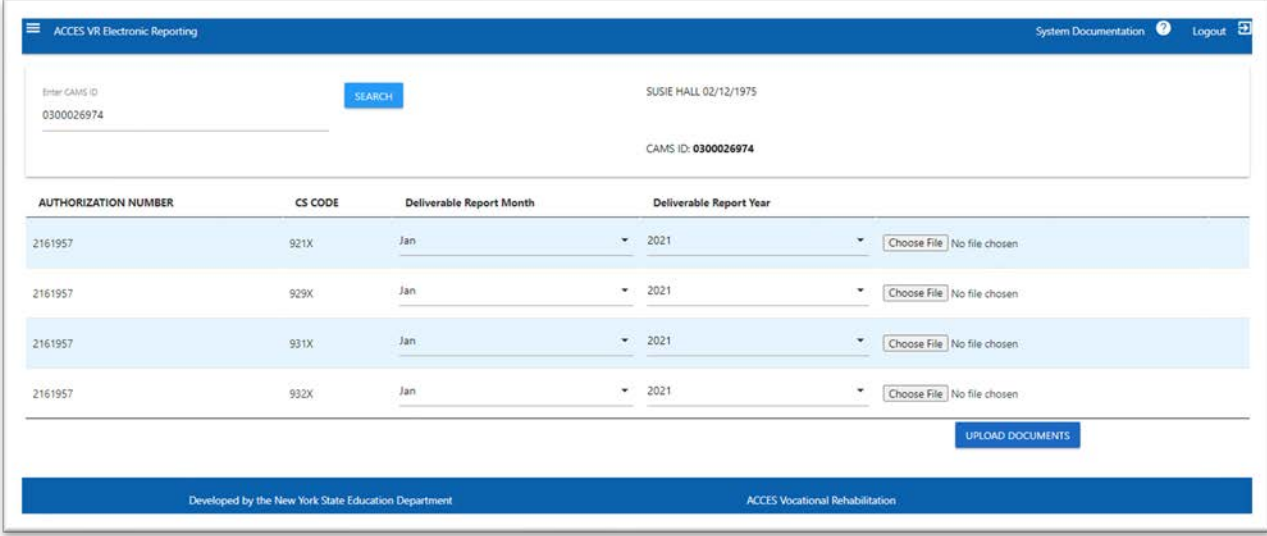

*3.* Select the corresponding Deliverable Report Month and Deliverable Report Year from the drop down*. Please Note: Deliverable Report Month and Year are for when the service was provided, not when the report is being uploaded to the system.*

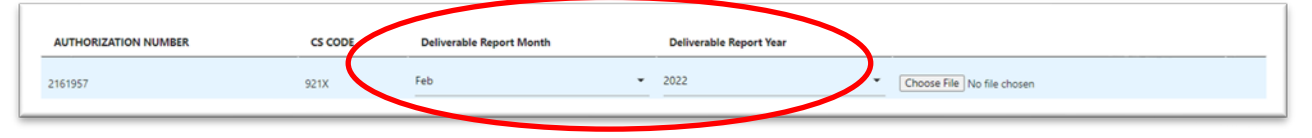

4. Select *Choose File* and navigate to the report to be uploaded and select Open. Once the report name is displayed to the left of the *Choose File* button, select *UPLOAD DOCUMENTS* in the lower right to attach the file.

**Please Note: Do not upload any type of zipped files.**

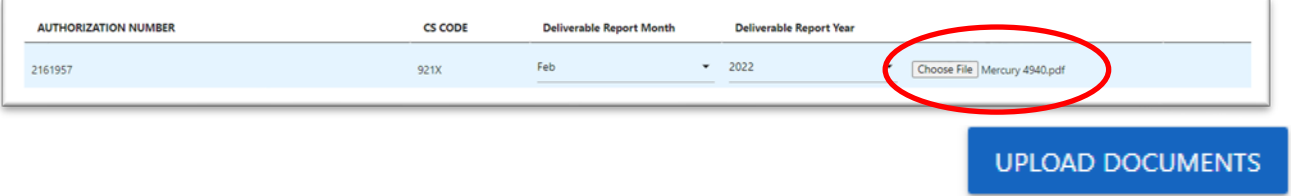

- 5. Only one report per authorization can be uploaded at a time. If an authorization and case service code requires multiple documents to be uploaded, please follow steps 4 and 5 for each report that needs to be uploaded.
- 6. Once the reports are uploaded, they will appear below the authorization and case service code. You will have the ability to remove any report *prior* to ACCES-VR staff rating the report.

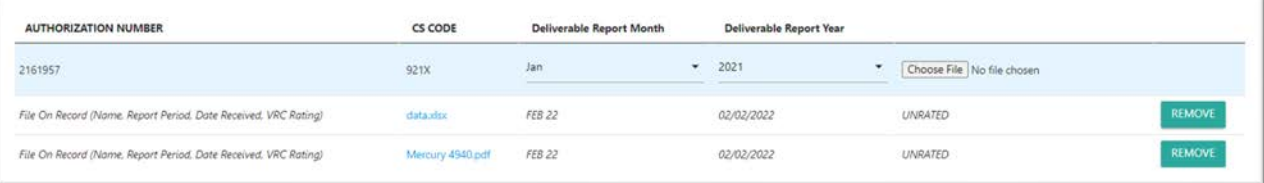

7. Once the ACCES-VR Staff rate the uploaded report(s), vendors will no longer be able to remove anything that was uploaded.

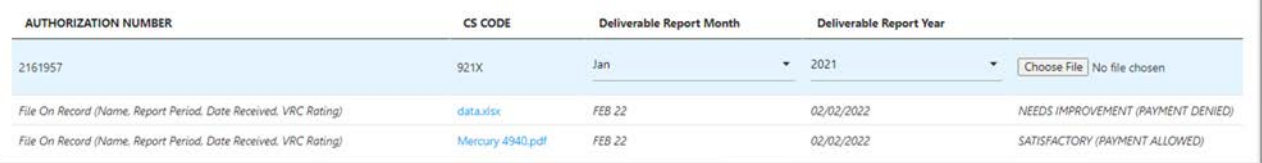

8. If payment is denied and the report is rated as *NEEDS IMPROVEMENT*, a new report must be uploaded using the process described in steps 4 and 5.

## **Please note:**

The following reports/documents can be uploaded to the ERS portal utilizing the identified case service codes and processes in the table below. All other standard reports/documents should be uploaded to their corresponding authorization number and case service code.

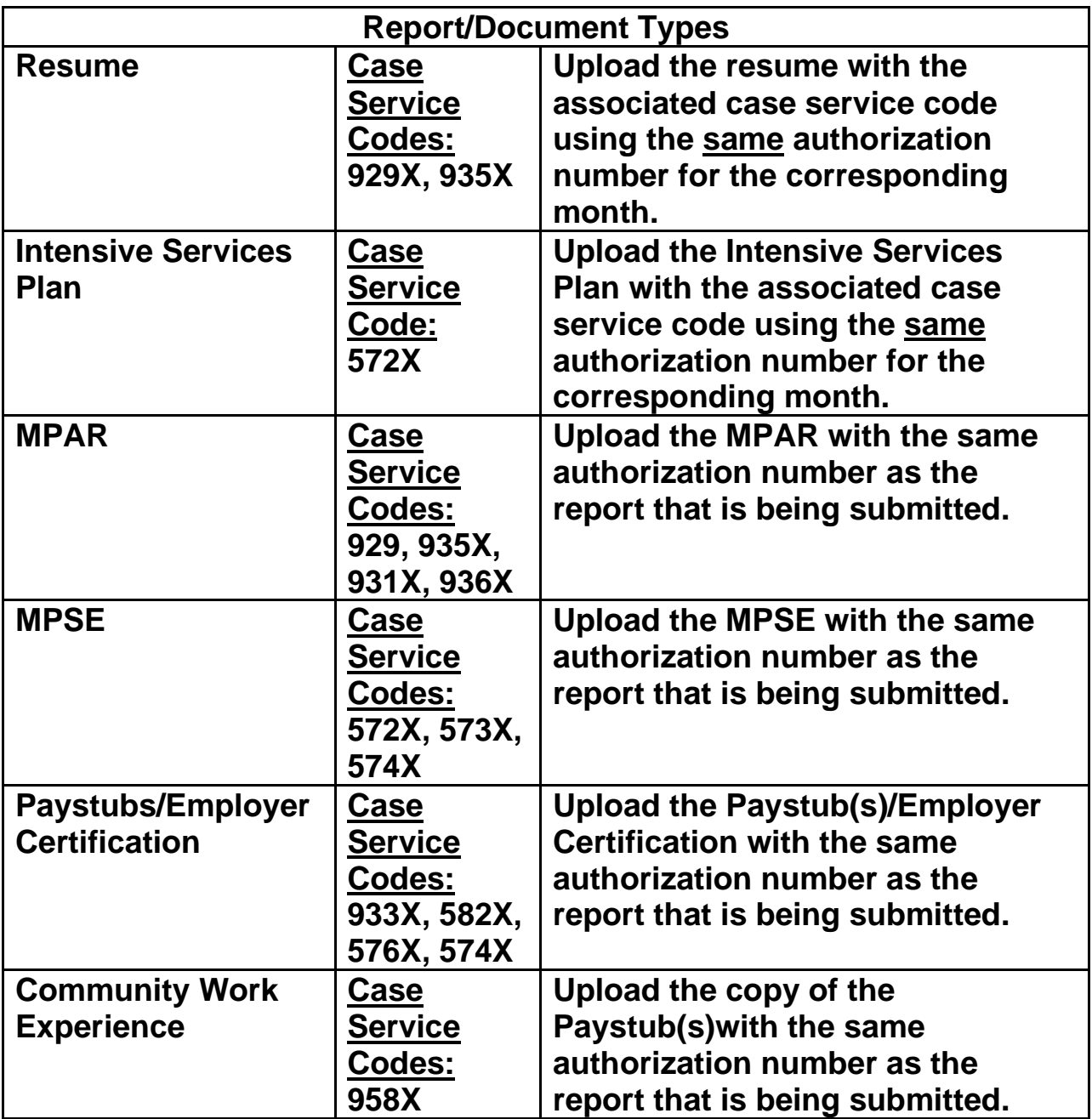